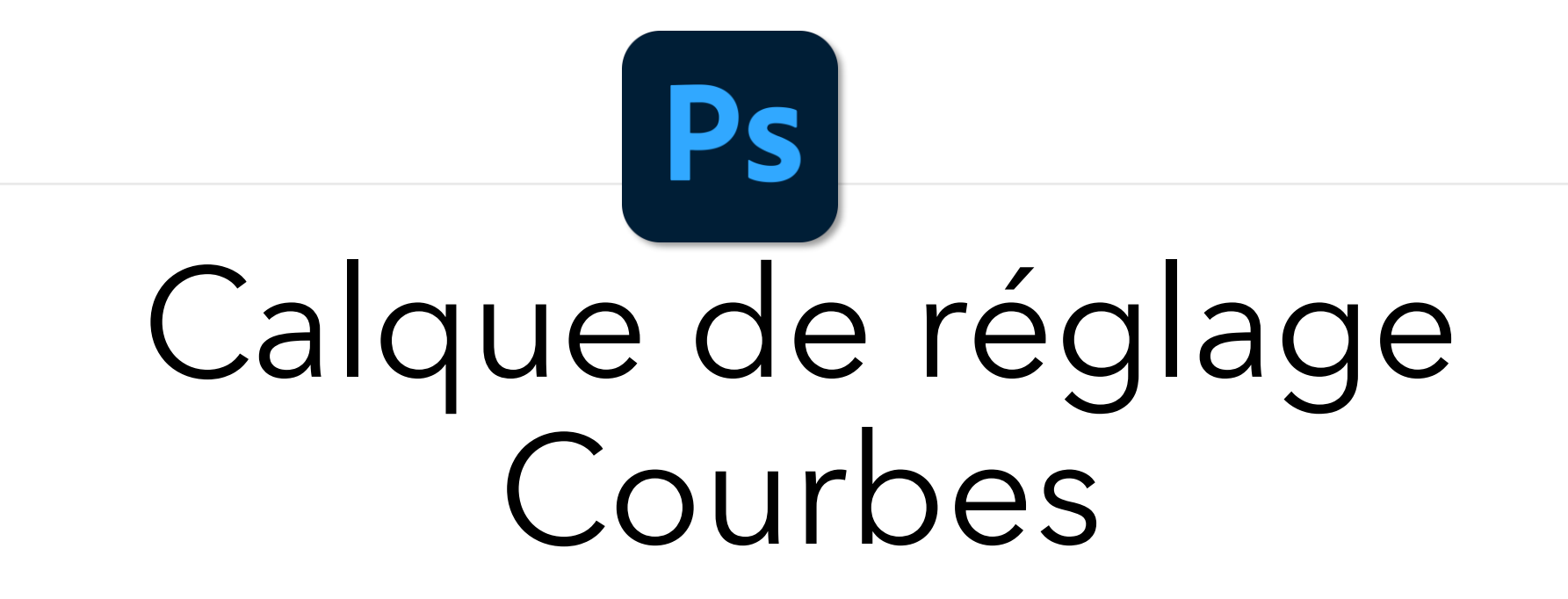

Balance des blancs

▪ Sélectionnerl'échantillonnage de couleur

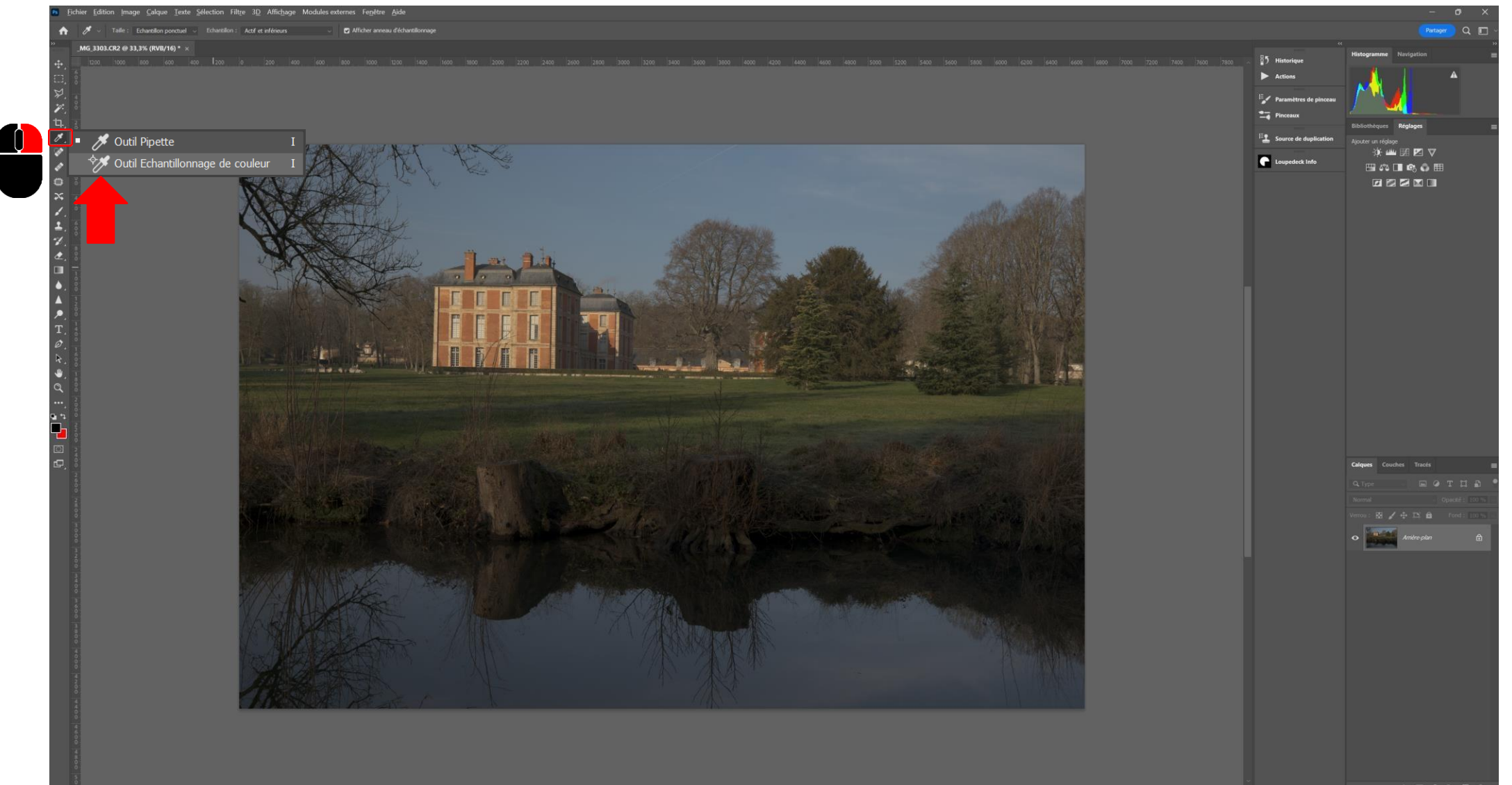

▪ Créer un calque de réglage Seuil

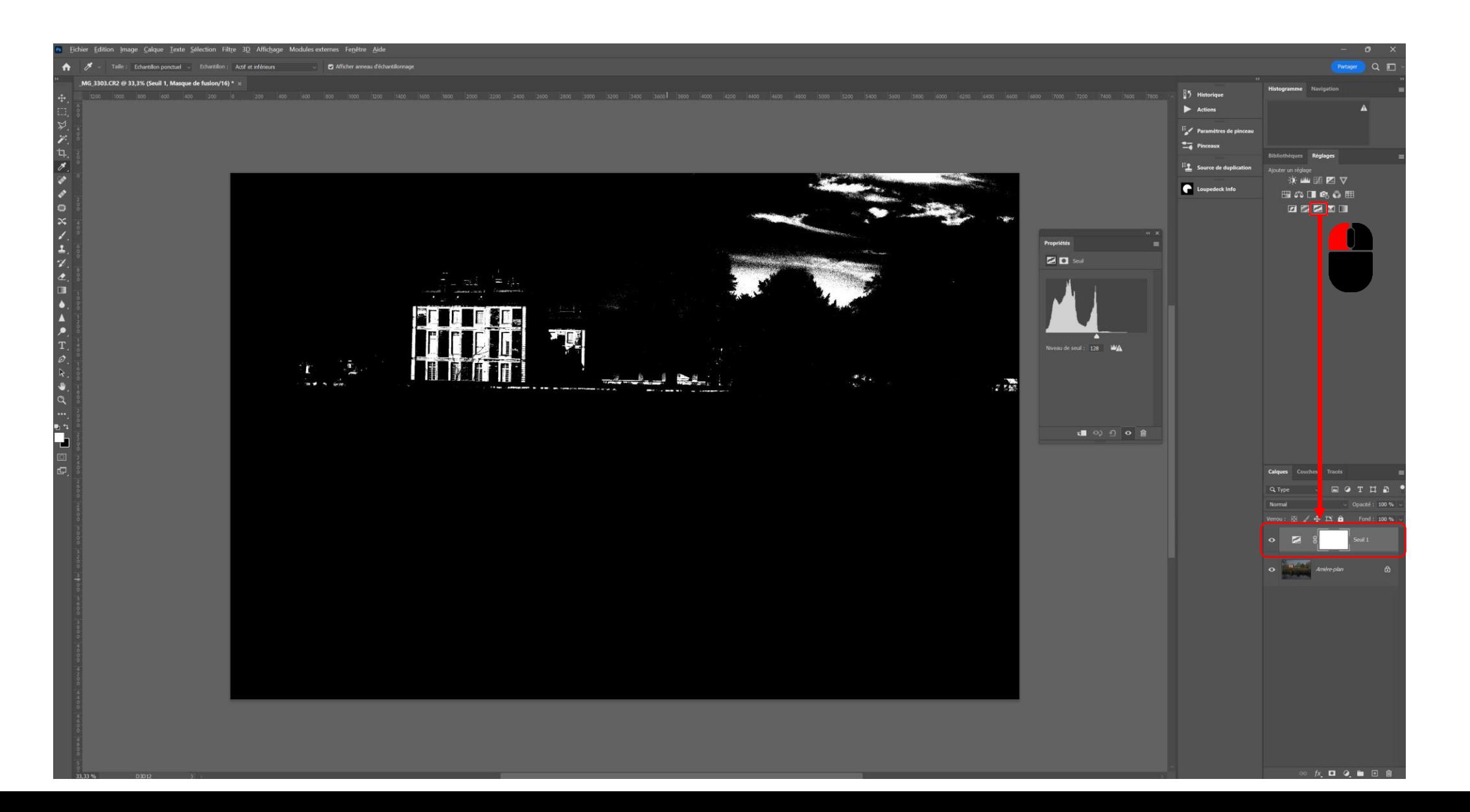

■ Modifier le seuil de telle sorte à n'avoir que quelques pixels blancs et cliquer sur une des zones blanches. Il s'agira du point blanc

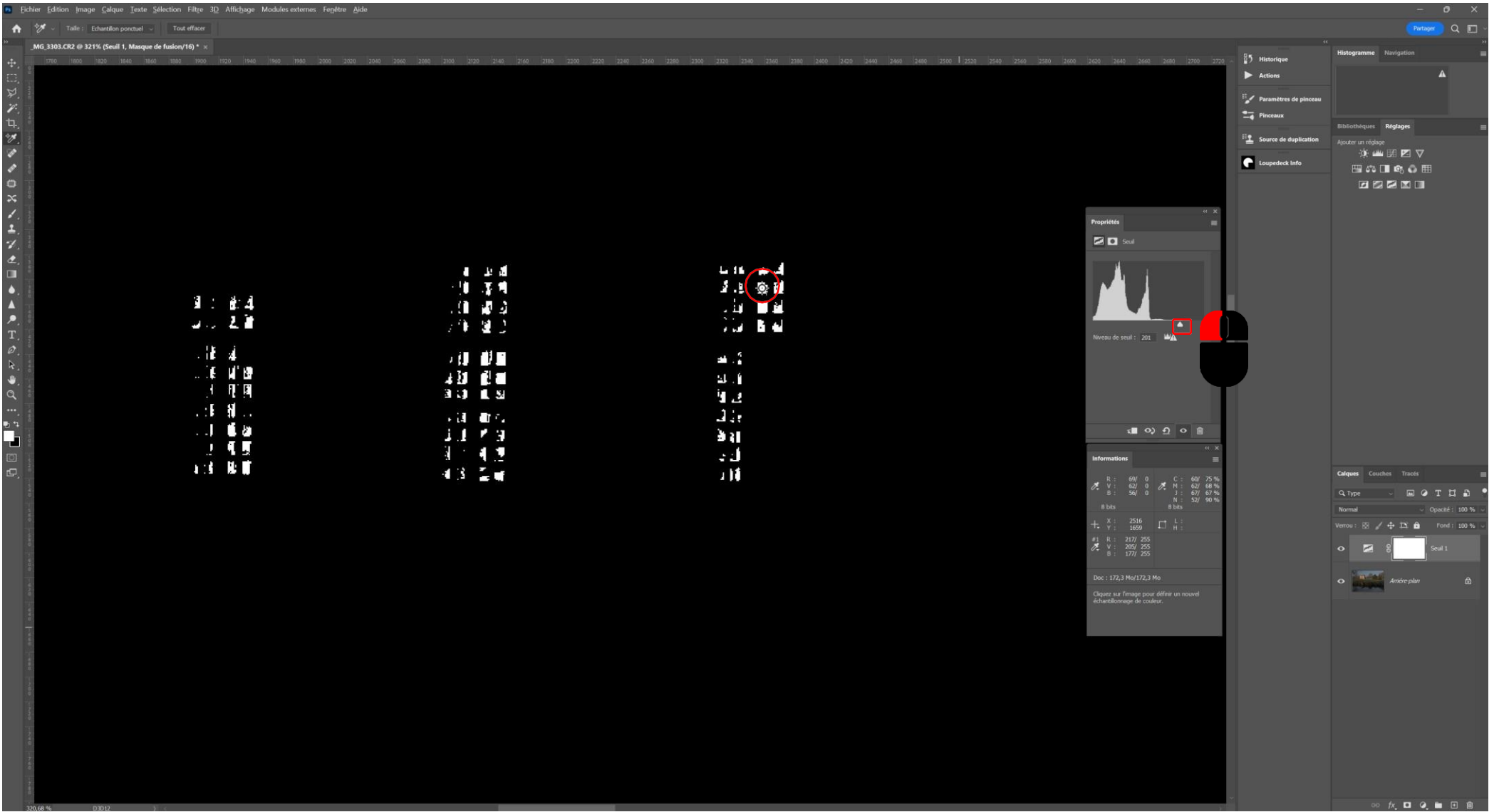

■ Modifier le seuil de telle sorte à n'avoir que quelques pixels noirs et cliquer sur une des zones noires. Il s'agira du point noir

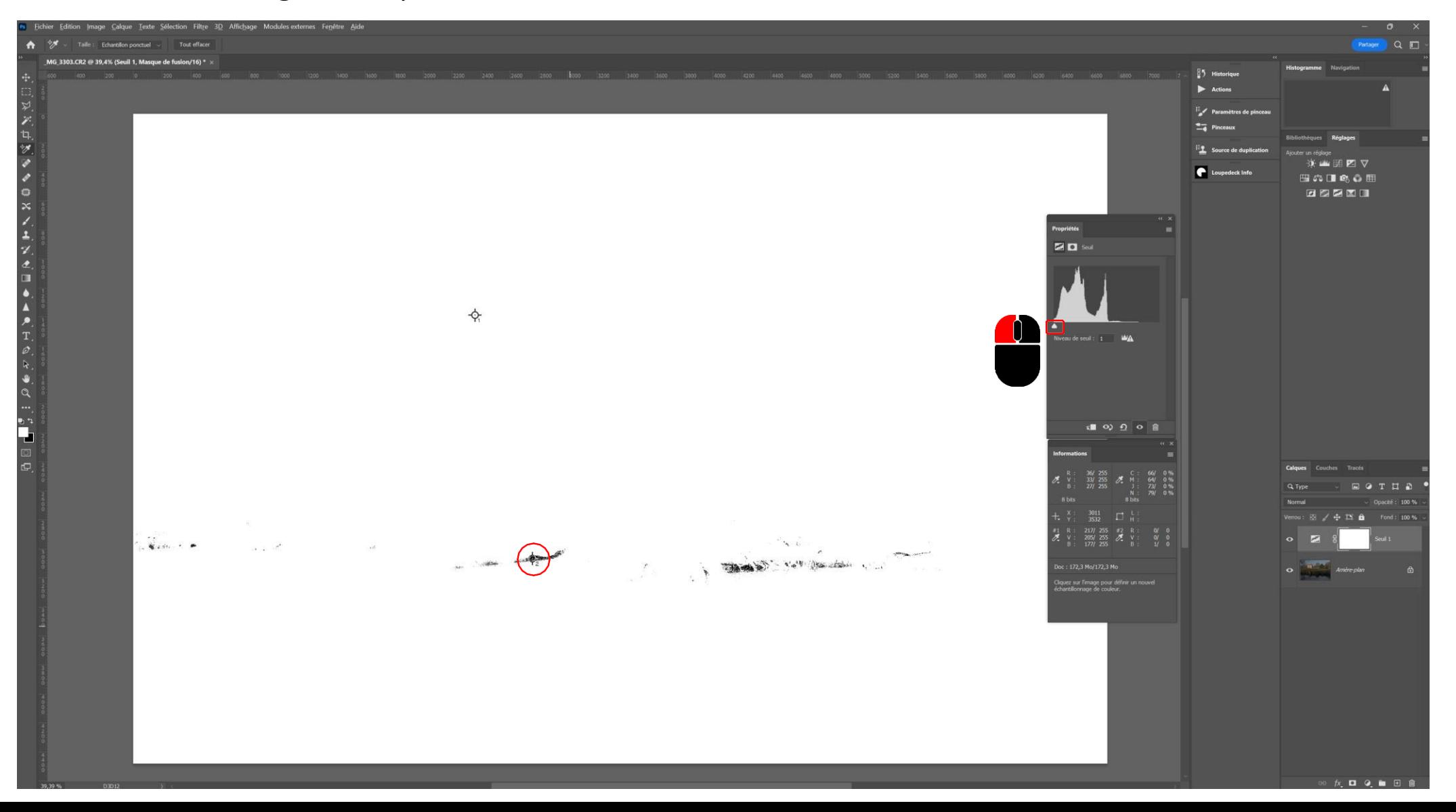

■ Désactiver le calque de réglage seuil, sélectionner l'arrière plan et créer un nouveau calque

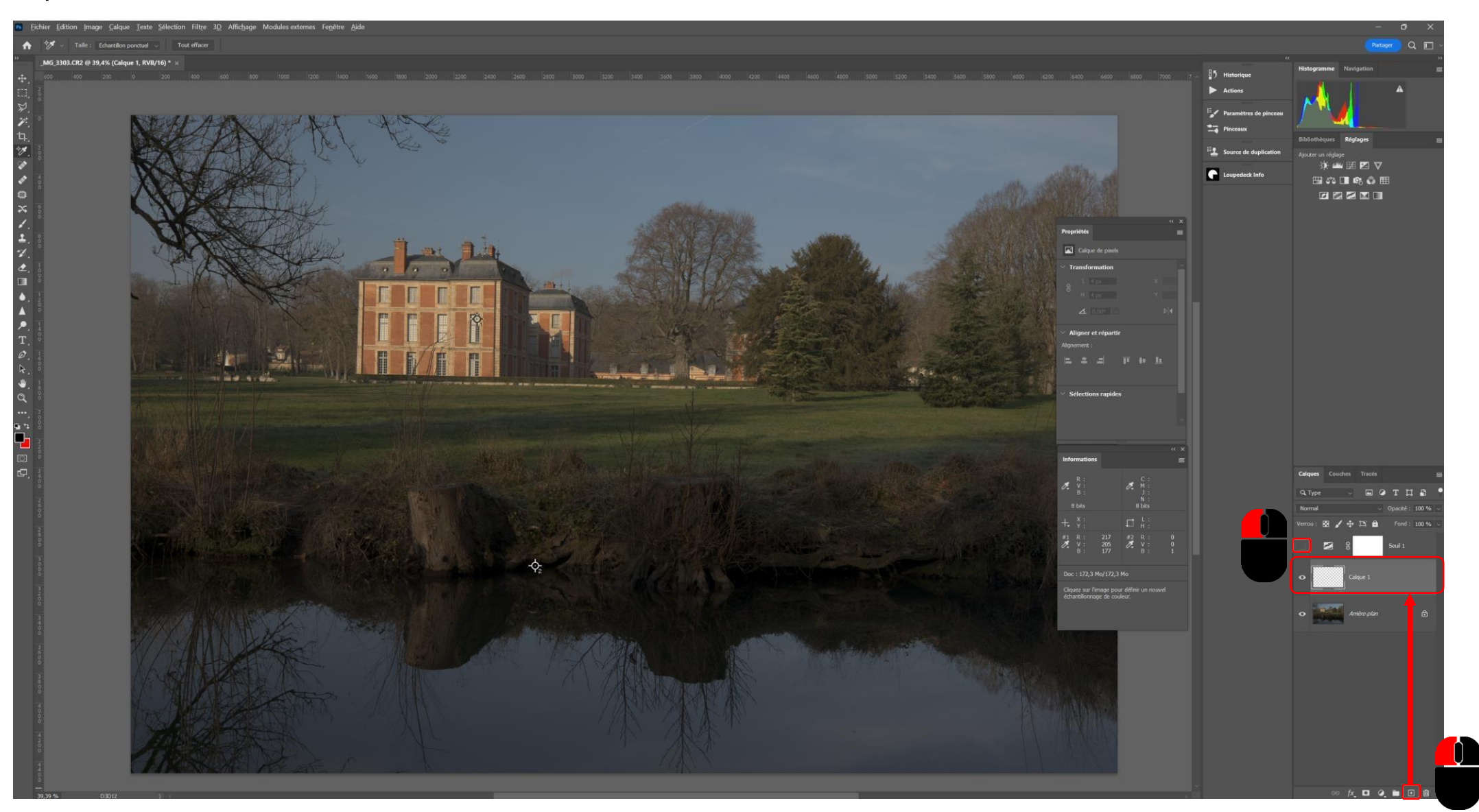

■ Remplir ce calque avec 50% de gris-Edition / Remplir

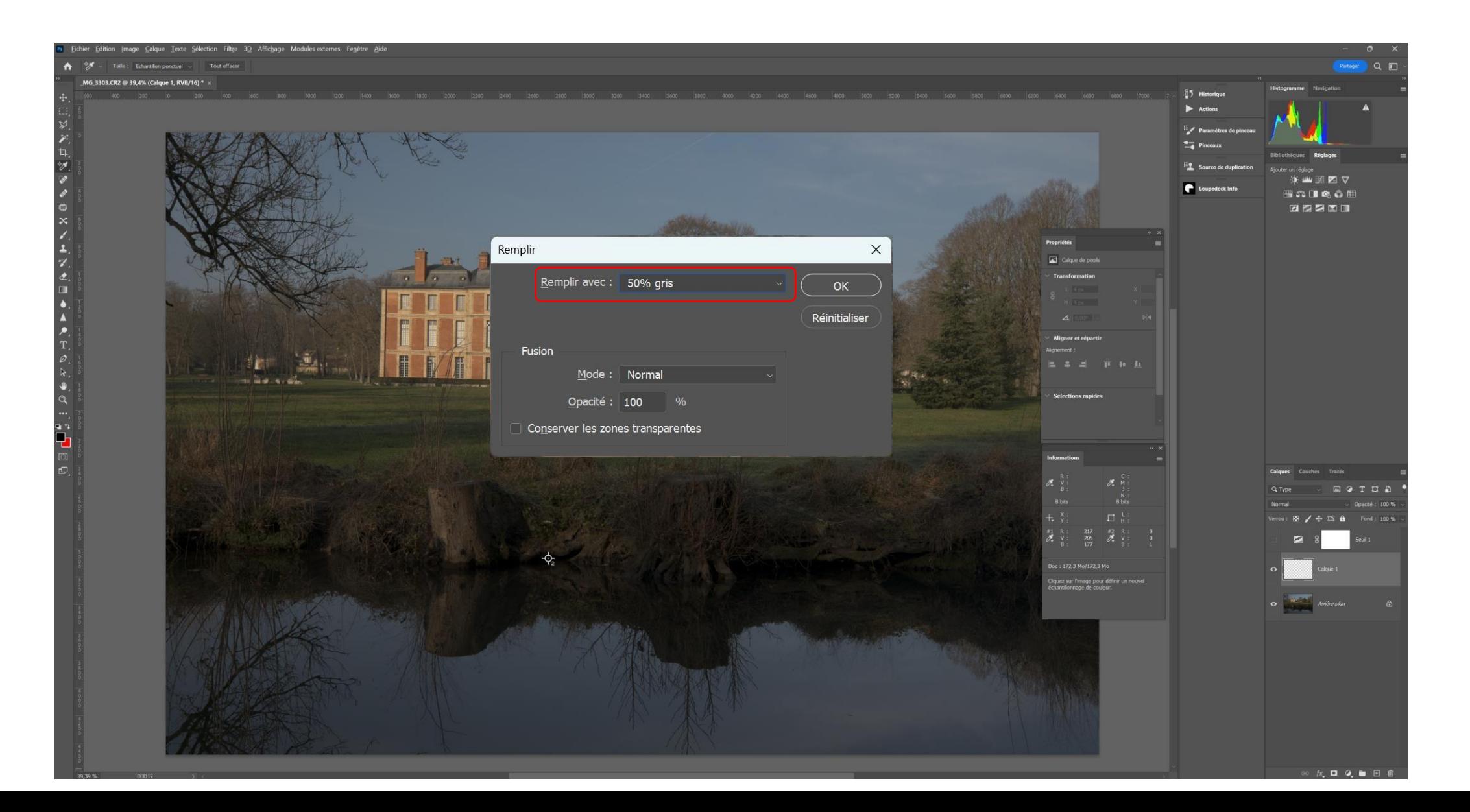

■ Passer le Calque 1 en mode de fusion Différence

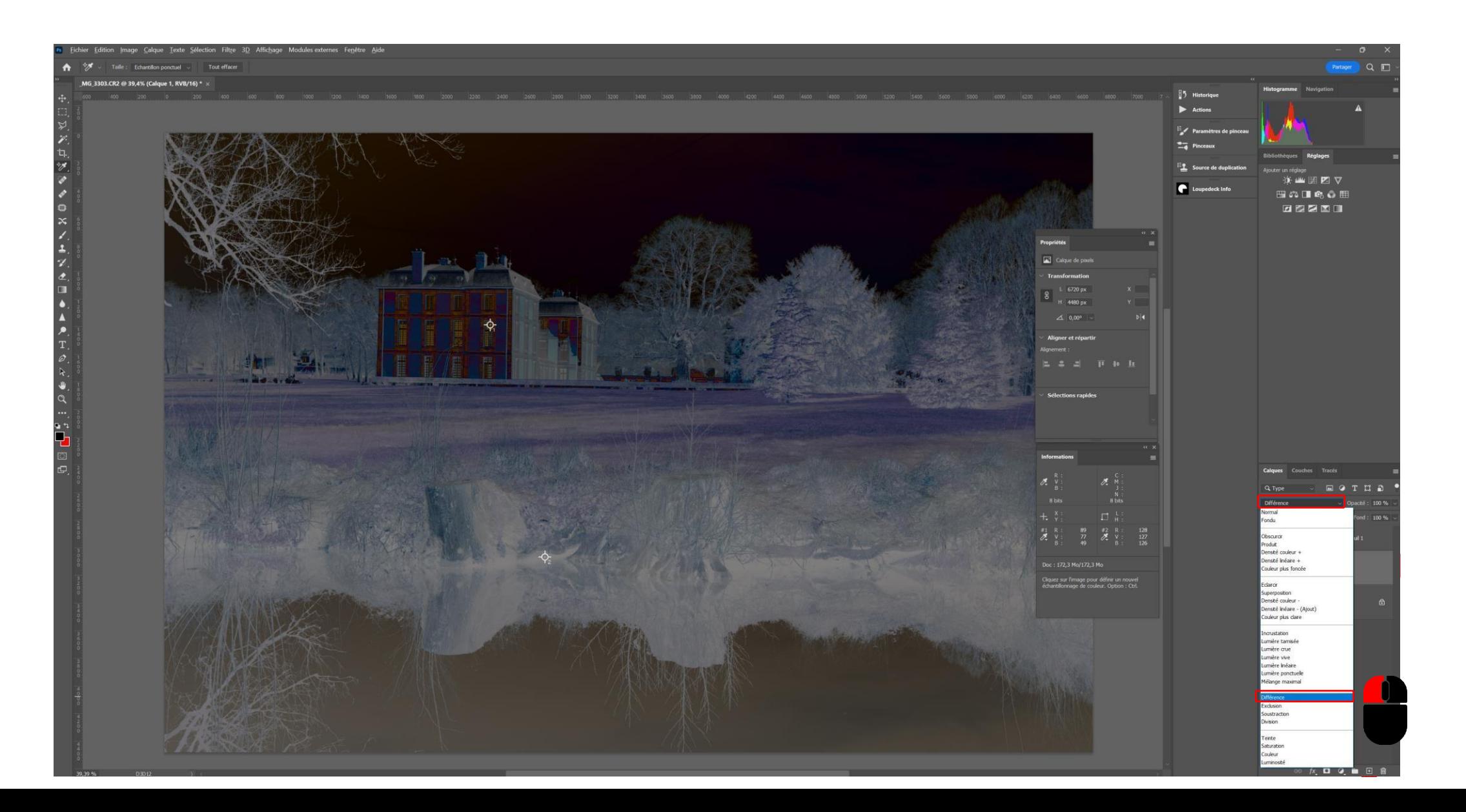

■ Activer le calque de seuil, modifier le seuil de telle sorte à n'avoir que quelques pixels noirs et cliquer sur une des zones noires. Il s'agira du point gris

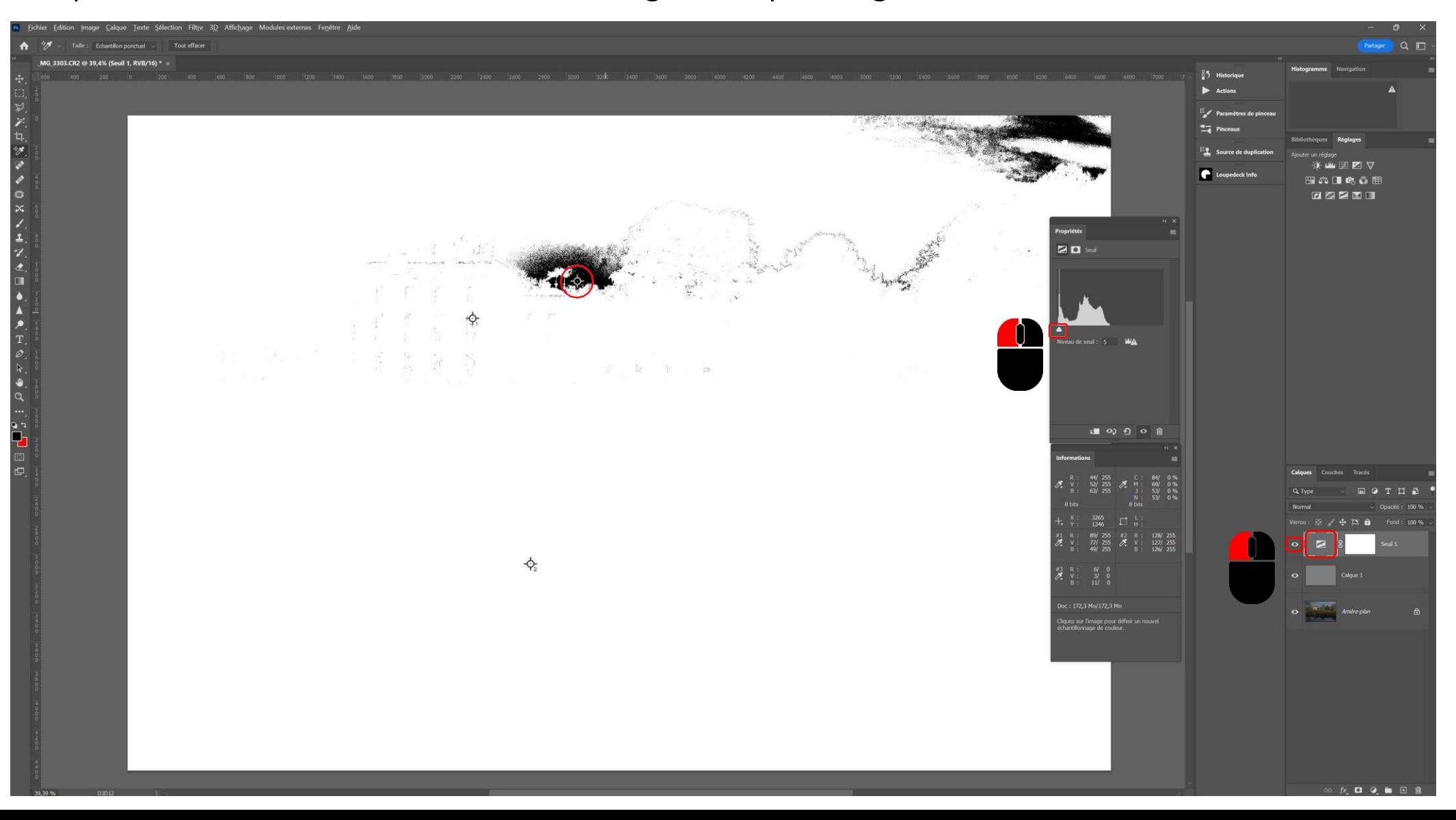

▪ Supprimer le calque de seuil et le Calque 1, créer un calque de réglage de type **Courbes** 

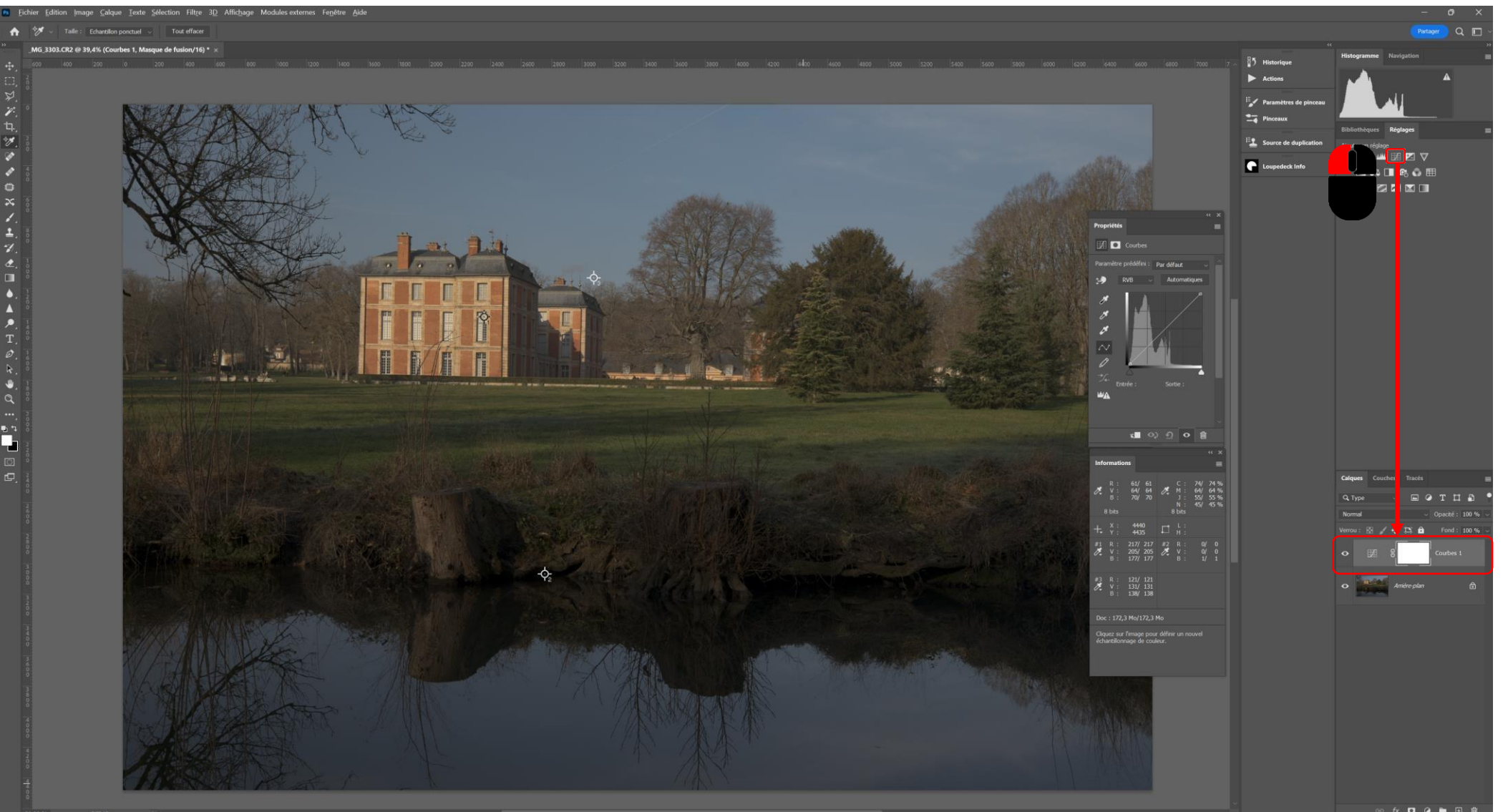

■ Sélectionner la pipette point noir, zoomer et cliquer sur la zone de la punaise correspondant au point noir

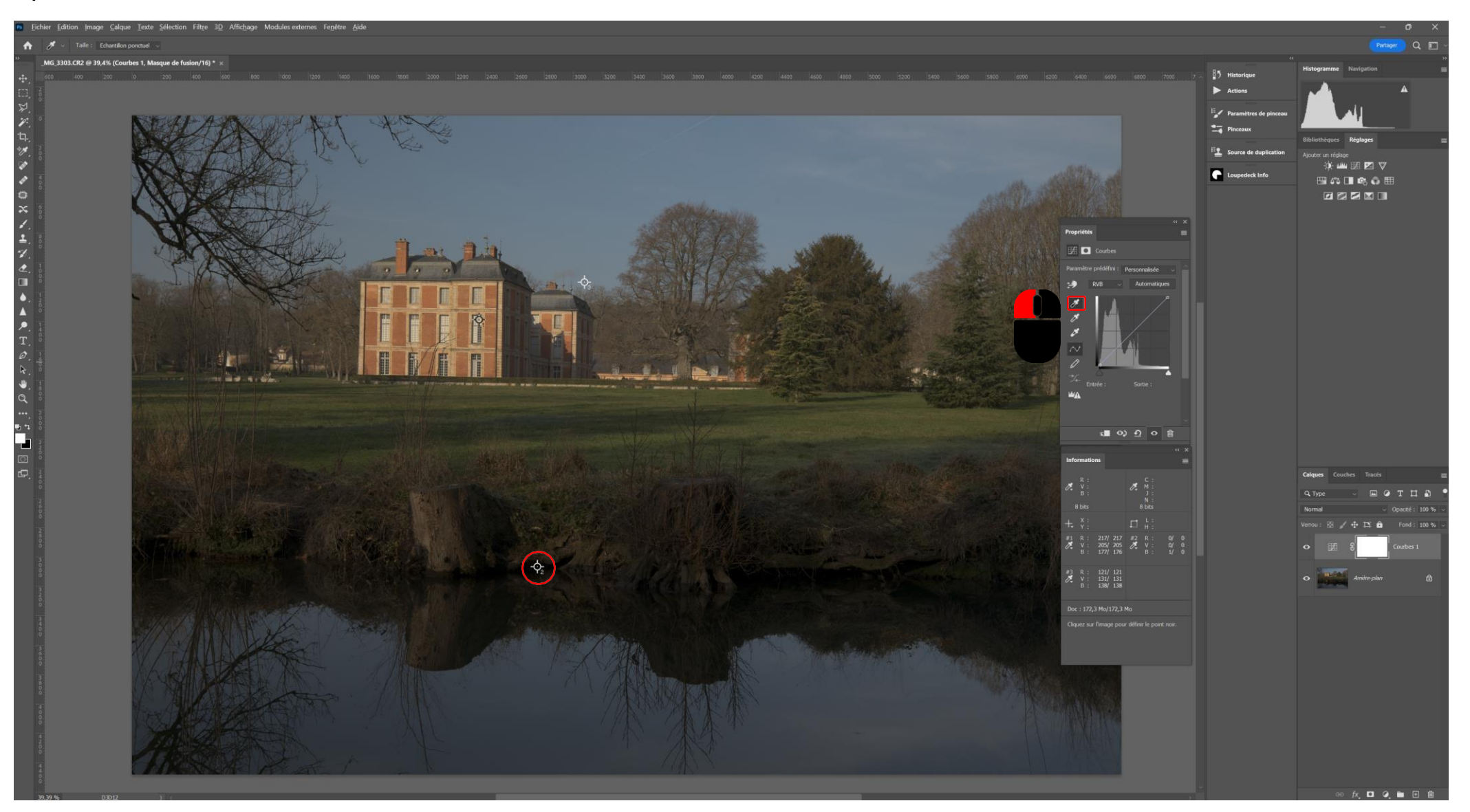

■ Sélectionner la pipette point gris, zoomer et cliquer sur la zone de la punaise correspondant au point gris

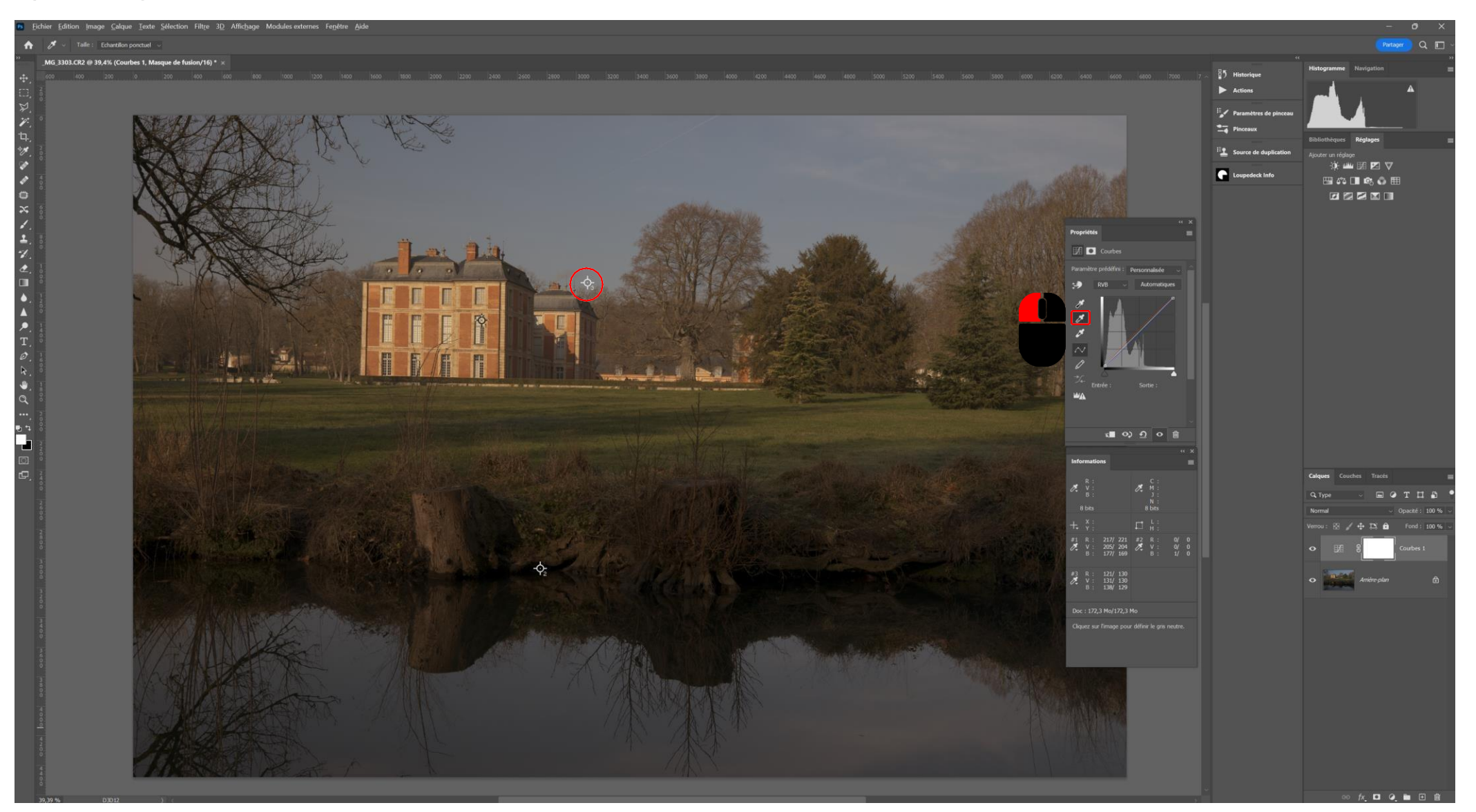

■ Sélectionner la pipette point blanc, zoomer et cliquer sur la zone de la punaise correspondant au point blanc

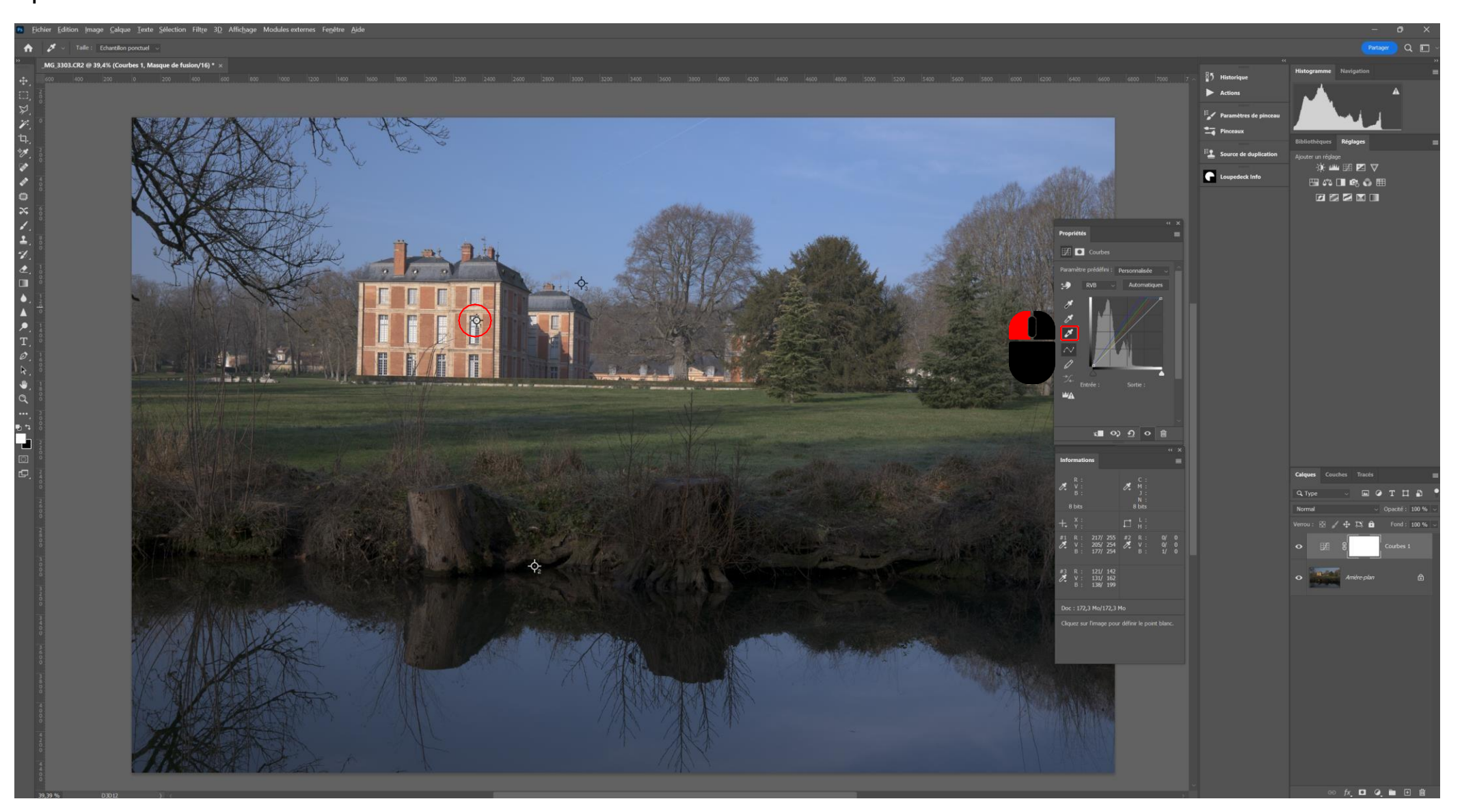

■ Pour supprimer les punaises, sélectionner l'échantillonneur de couleur, effectuer un clic droit sur chaque punaise et choisir supprimer

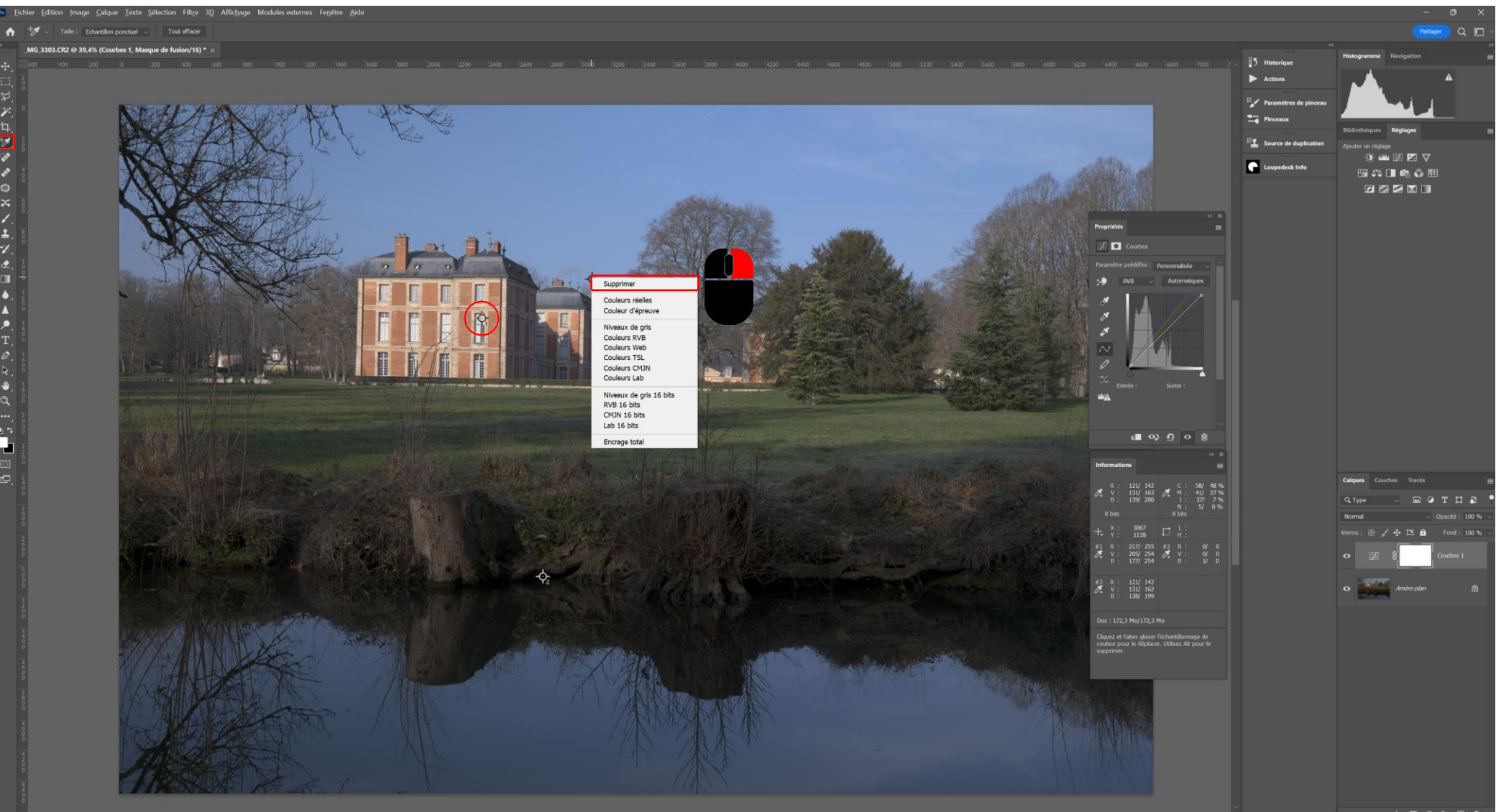

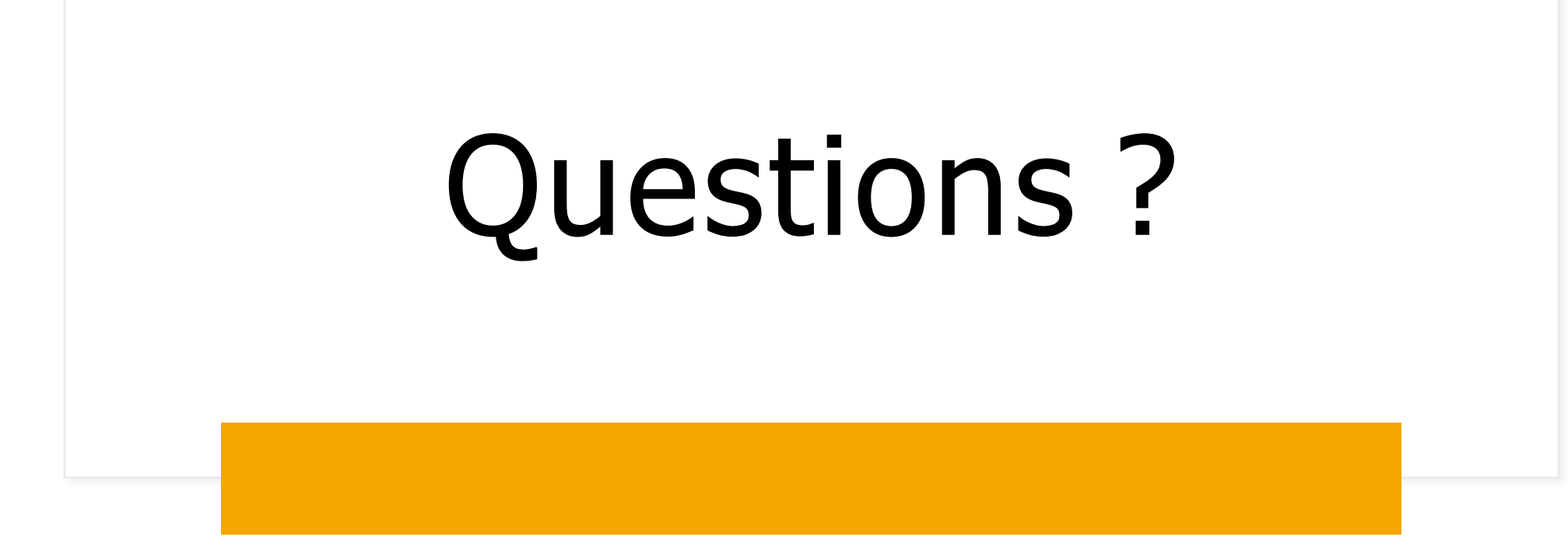